## **How to update your MIB3 infotainment system**

## **Items required:**

8GB+ USB storage device (Some updates require 16GB of available USB storage – take note of the file size!). Do **NOT** use USB A to USB C adapters, or SD card to USB adapters.

## PC/LAPTOP

WINRAR installation

0. Please confirm you have a compatible USB device, take note of whether your car uses USB A or USB C

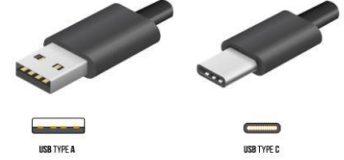

- 1. Download the update from the link you receive from us
- 2. Extract the update files using WINRAR
- 3. Insert the USB storage device and format as FAT32 (exFAT for larger devices)
- 4. Drag the 2 folders within the download container folder onto the root of the USB device. You should see "Meta" & "data" folders at the root of the SD if you have done it correctly.
- 5. Remove the USB device from PC and place into one of the vehicles front USB ports.
- 6. Start the engine (or just switch on ignition if your battery is strong)
- 7. Hold menu, press "software versions/updates" (The unit may enter the red engineering menu for this. It can take a minute to do so.
- 8. Press "Update"
- 9. Press "USB"
- 10. Press the software version it presents then press start
- 11. Once update is complete, press back then cancel software version management
- 12. **DO NOT REMOVE THE USB DEVICE UNTIL THE UNIT IS BACK TO NORMAL OPERATION**
- 13. Once back to normal operation, remove the USB device. You're good to go!

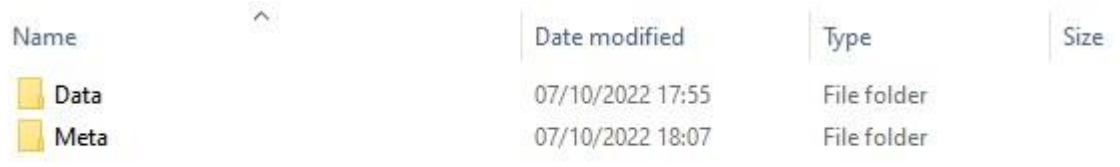

Your USB storage device should look something like this when prepared. Please check the file path – files are at the root of the USB device. (File/folder names may vary. Drive letter may vary. This is an example only.)